# **How to Apply for Financial Assistance**

Visit **[northernalberta.ymca.ca/login](https://northernalberta.ymca.ca/login)** to login to your YMCA account. **If you have not logged into your online account since July 2020,** please visit **[northernalberta.ymca.ca/myaccount](http://northernalberta.ymca.ca/myaccount)** to learn more about your online account.

## **STEP 2**

**STEP 1**

Click "Financial Assistance" in the red menu bar at the top.

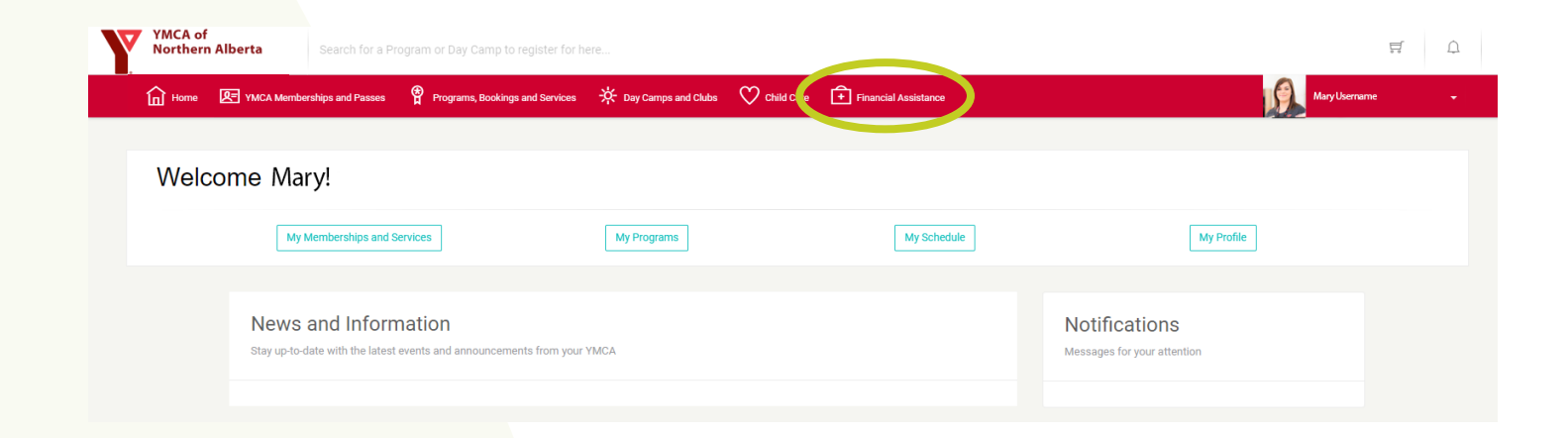

#### **STEP 3** Click "Start the application process" on the lefthand side of the screen.

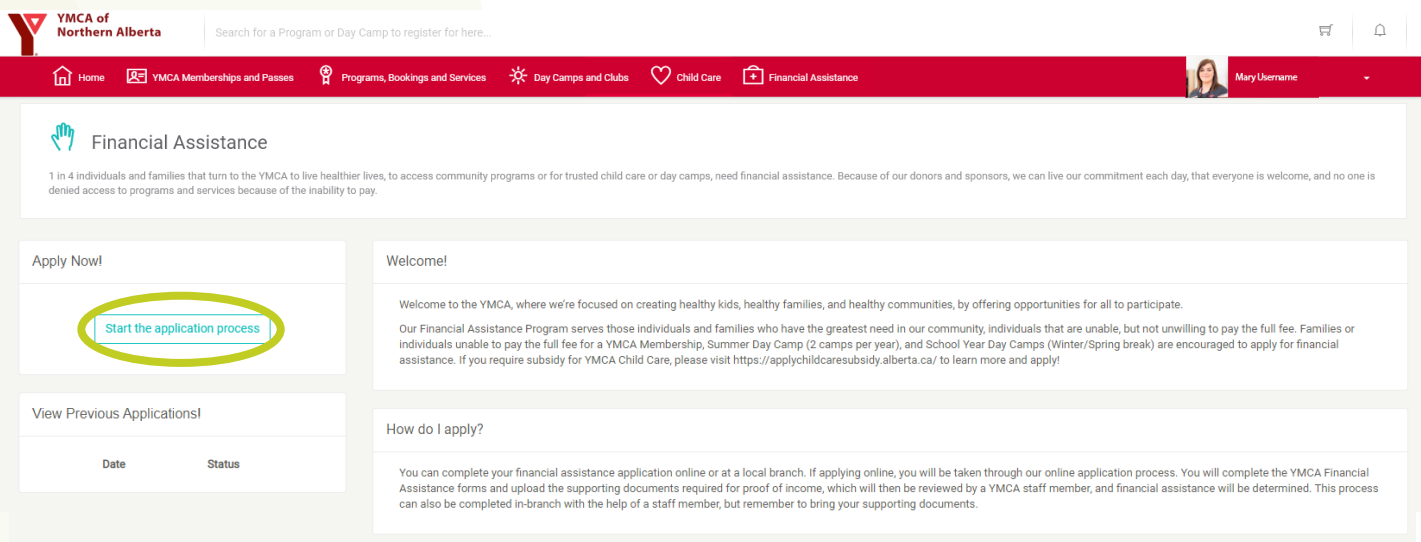

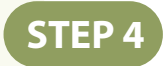

## Review all of the information on this page. When you're ready, click "Next".

**Financial Assistance Application**  $\times$ Please review carefully to ensure that everything is correct  $\sqrt{3}$  $\mathbf{2}$  $\mathbf{1}$ Location information Financial information Review details **Next Financial Assistance Information** Please review this important information about Financial Assistance at the YMCA

**STEP 5**

Click the dropdown menu and select the YMCA Health and Wellness Centre that you would like to visit primarily. Once you've selected a centre, click "Next" to continue.

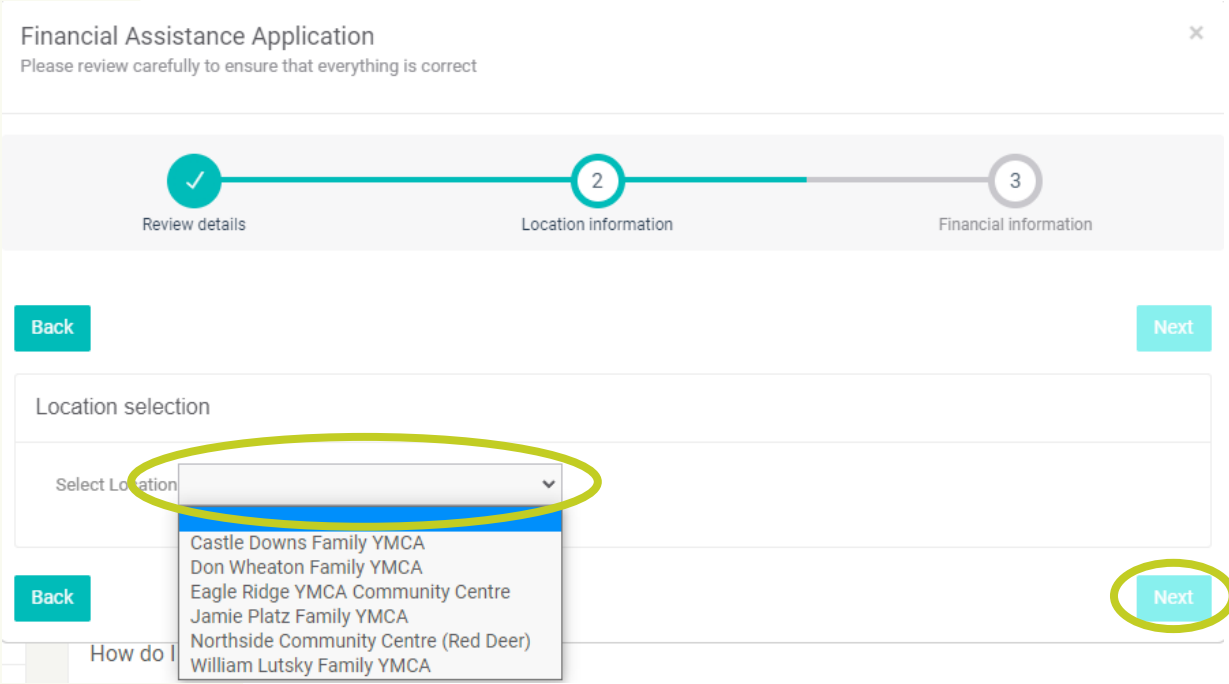

**Email us at ContactCentre@northernalberta.ymca.ca if you need any help!**

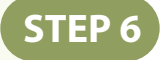

### Upload your supporting documents and answer the questions, then click "Complete".

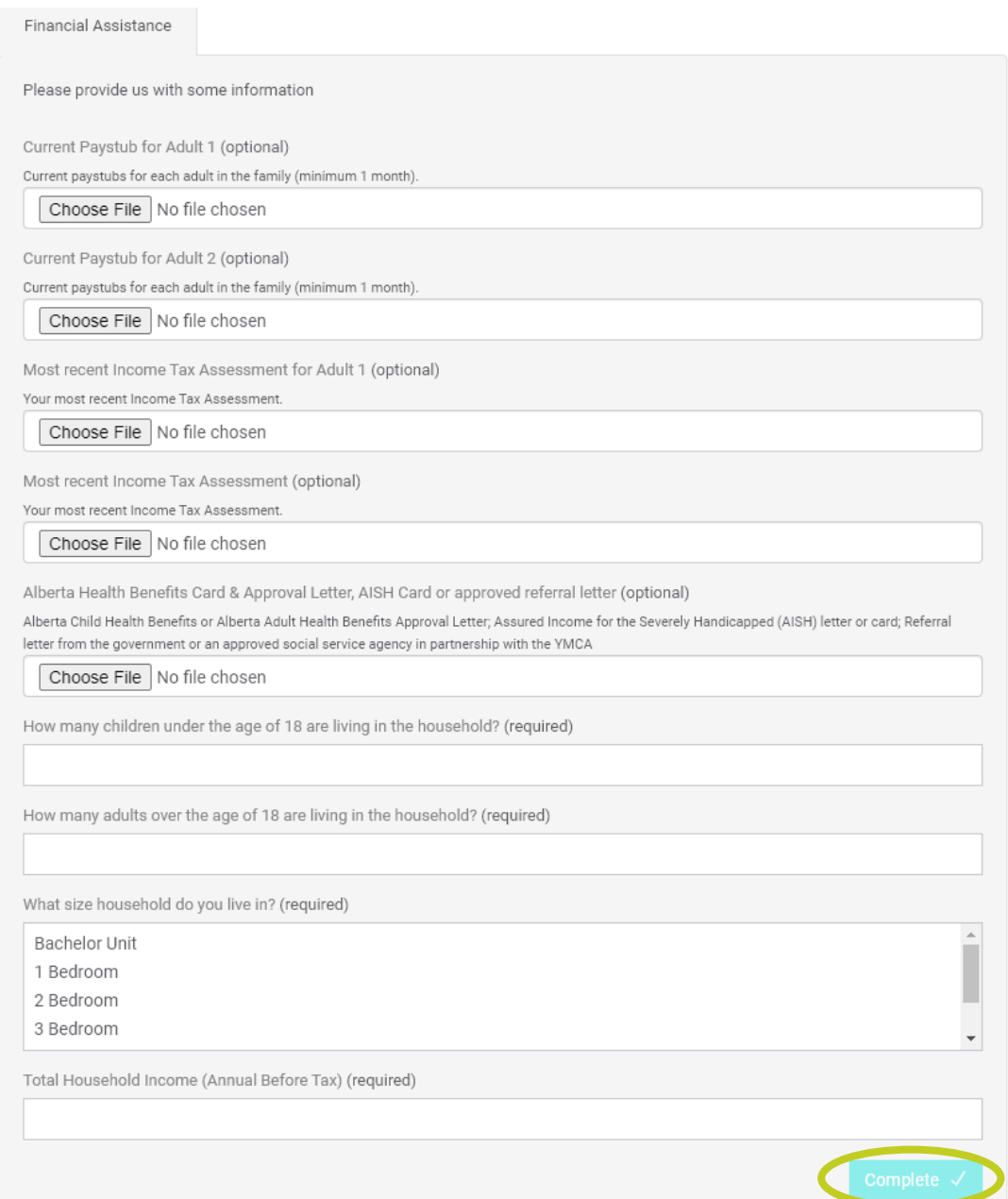

A YMCA staff member will review your application and contact you.

**Email us at ContactCentre@northernalberta.ymca.ca if you need any help!**